## **Netgear Router Port Forwarding Setup for Vivotek IP Camera**

- 1. Log into your Netgear router by typing in the following gateway http://192.168.0.1 [By default the Username: admin Password: password]
- 2. Click the "Port Forwarding" button on the left hand side of the screen.
- 3. Click the "Add Custom Service" button.

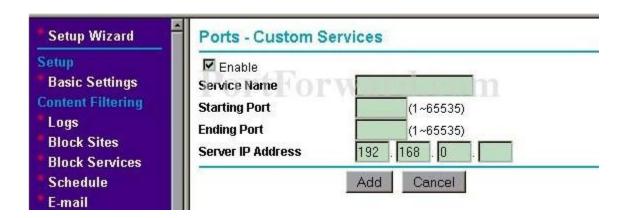

4. Now fill in the following.

Service Name: Vivotek 1

**Starting Port:** 80 **Ending Port:** 80

Server IP Address: IP Address of the Vivotek Camera

Check the **"Enable"** box.

5. Click the "Add" button.